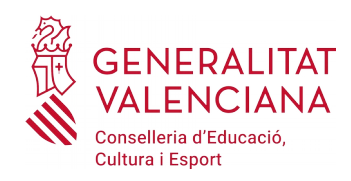

# **INSTRUCCIONES PARA CUMPLIMENTAR Y PRESENTAR TELEMATICAMENTE LA SOLICITUD DE AYUDA:**

# **1. TRÁMITE TELEMÁTICO PARA PRESENTAR LA SOLICITUD**

Como primer paso, y para facilitar y agilizar el trámite telemático de presentación de la solicitud, es conveniente que las personas solicitantes se lean el procedimiento establecido para cada convocatoria, así como que tengan preparada toda la documentación necesaria, tanto la que se facilita como impresos asociados como aquella que no se publica, pero que se pide según cada convocatoria.

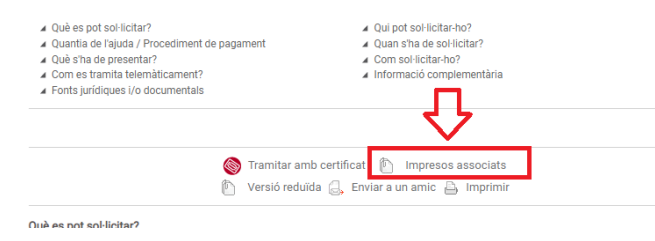

Esta información y documentación necesaria estará disponible en los enlaces que se facilitan en el procedimiento habilitado para la subvención correspondiente o en la página web de la Conselleria de Educación, Cultura y Deporte, cuyos enlaces, según la convocatoria, se facilitan en el siguiente punto de estas instrucciones.

Si tiene cualquier problema con el trámite telemático, en la misma entrada del trámite tiene las indicaciones:

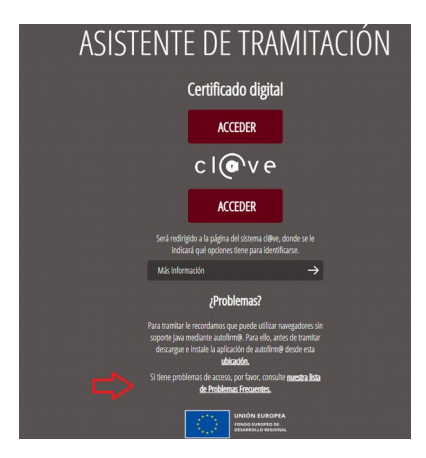

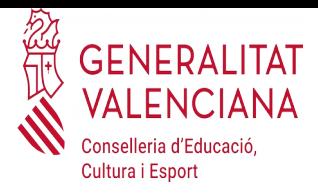

o dentro de la carpeta ciudadana:

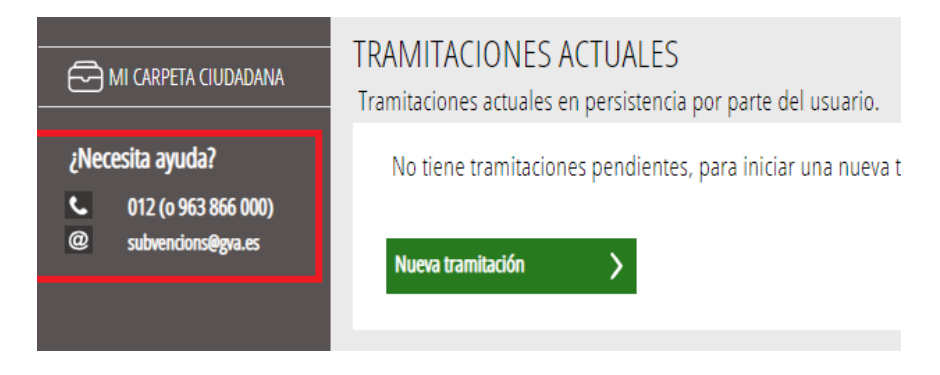

## **1.1. ¿CÓMO SE ACCEDE AL TRÁMITE TELEMÁTICO DE LA SOLICITUD?**

La presentación telemática de la solicitud se hará, en las condiciones establecidas en la correspondiente convocatoria, accediendo al apartado de servicios en línea de la sede electrónica de la Generalitat, a través de cualquiera de los siguientes enlaces:

a) Procedimiento habilitado para la subvención correspondiente:

• Formación de personas adultas en la Comunitat Valenciana: [https://www.gva.es/es/inicio/procedimientos?id\\_proc=254&version=amp](https://www.gva.es/es/inicio/procedimientos?id_proc=254&version=amp)

b) Página web de la Conselleria de Educación, Cultura y Deporte:

 [http://www.ceice.gva.es/va/web/centros-docentes/ayudas/subvenciones](http://www.ceice.gva.es/va/web/centros-docentes/ayudas/subvenciones/educacion-personas-adultas) /educacion-personas-adultas

Una vez identificado correctamente con certificado digital, **que corresponderá en el caso de entidad local al de la entidad correspondiente y en el caso de ser entidad sin ánimo de lucro al de esa entidad**, accederá a una pantalla inicial (ver imagen a continuación), en cuya parte superior figurará el nombre de la ayuda o subvención a solicitar y en la que en diferentes pestañas podrá ver los sucesivos pasos a realizar para cumplimentar la solicitud de subvención, aportar su documentación anexa y presentar todo ello telemáticamente. El asistente de tramitación le irá guiando en los pasos a realizar.

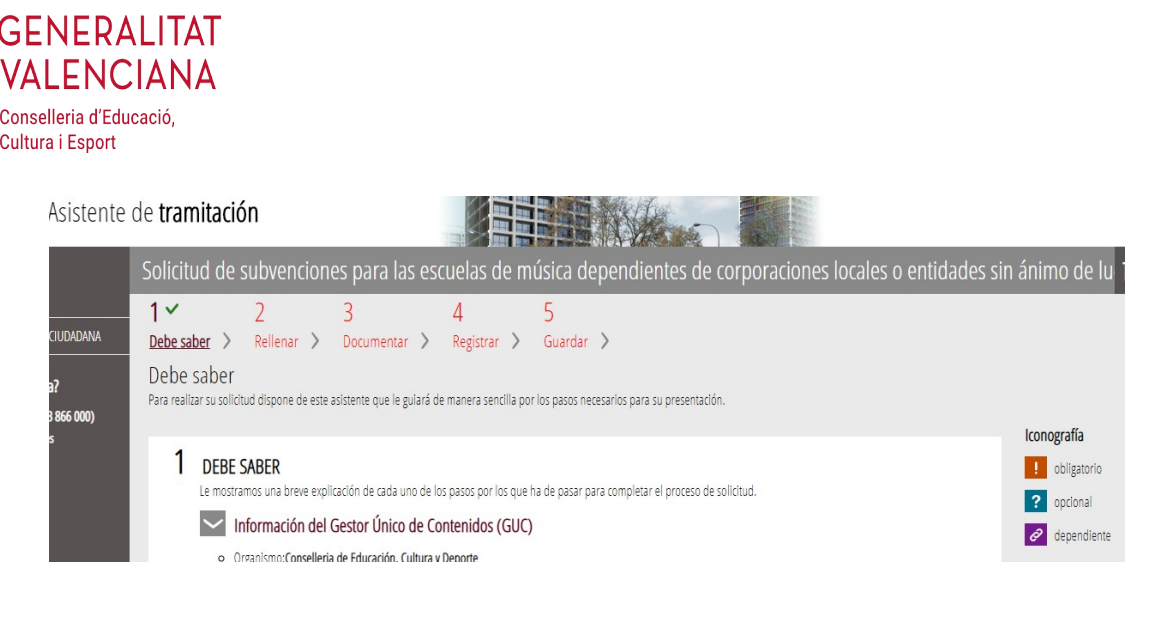

#### **1er PASO: DEBE SABER**

Observe que en el punto 1 del paso 1 - "Debe saber", existe un enlace a la **información del gestor único de contenidos (GUC)** que le informará del trámite para la solicitud de subvención de que se trate. Es recomendable que lea atentamente esa información antes de continuar la tramitación, ya que le indicará los pasos a realizar y la documentación a aportar.

Una vez leída esta información básica se puede iniciar la tramitación pulsando sobre *"Comenzar >"* al pie de la página.

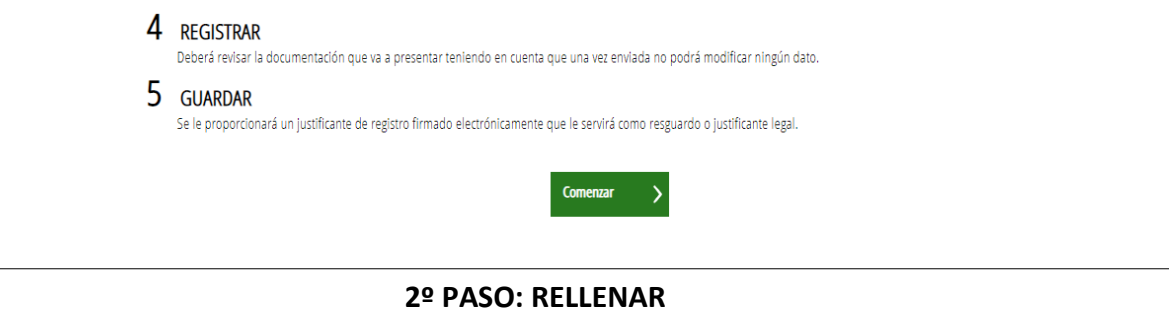

En este paso, se presenta la lista de todos los formularios a completar para poder registrar la solicitud.

#### **FORMULARIOS GENERALES: COMUNES A TODOS LOS PROCEDIMIENTOS**

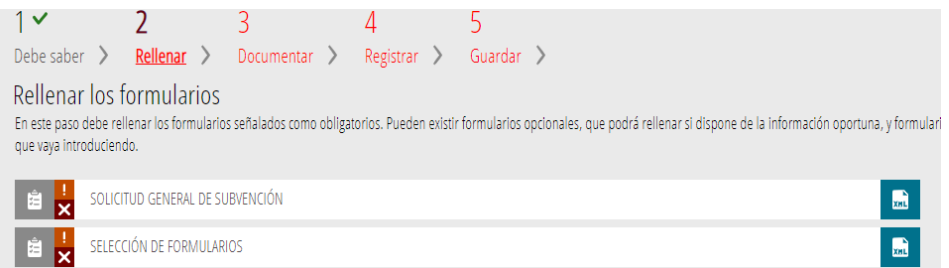

La iconografía va indicando cuáles son obligatorios y cuáles no, así como cuáles ya se han realizado.

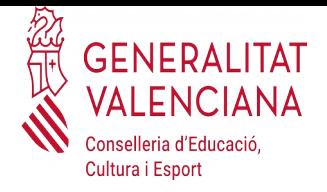

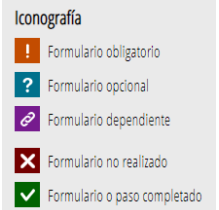

### **Todos los campos del formulario marcados con un asterisco\* se deberán cumplimentar, por tratarse de campos obligatorios.**

Una vez cumplimentada toda la solicitud se debe pulsar el botón "*Valida"* situado en la parte inferior del formulario web de solicitud. También puede cancelarse la solicitud pulsando el botón *"Cancela"* o volver a la pantalla anterior pulsando el botón "*Vuelve al listado"*.

Para pasar de un formulario al siguiente, se pulsará sobre el botón *"Enviar"* en la esquina superior derecha de cada página.

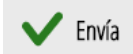

Así, se irá actualizando el estado de los formularios para indicar cuáles se han completado, cambiando el estado:

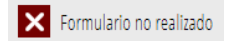

por:

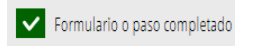

## **FORMULARIO 1: SOLICITUD GENERAL DE SUBVENCIÓN**

Solicitud de subvenciones para las escuelas de música dependientes de corporaciones locales o entidades sin ánimo de lu

Completa el formulario

**GENERALITAT** SOLICITUD GENERAL DE SUBVENCIÓN VALENCIANA

El *apartado A,* recoge los **datos de la entidad solicitante**, es decir, la **entidad receptora de la ayuda**. Los datos marcados con un asterisco son obligatorios.

### **En este apartado el primer apellido o razón social será el del Ayuntamiento o entidad privada que solicite la ayuda y el NIF será el correspondiente a la entidad.**

Los campos que muestran una lupa, permitan escoger el valor de una lista que se despliega al pulsar la lupa.

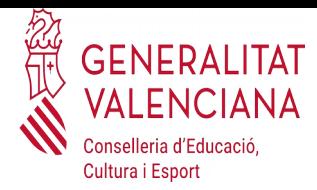

### A DATOS DE LA PERSONA O ENTIDAD SOLICITANTE

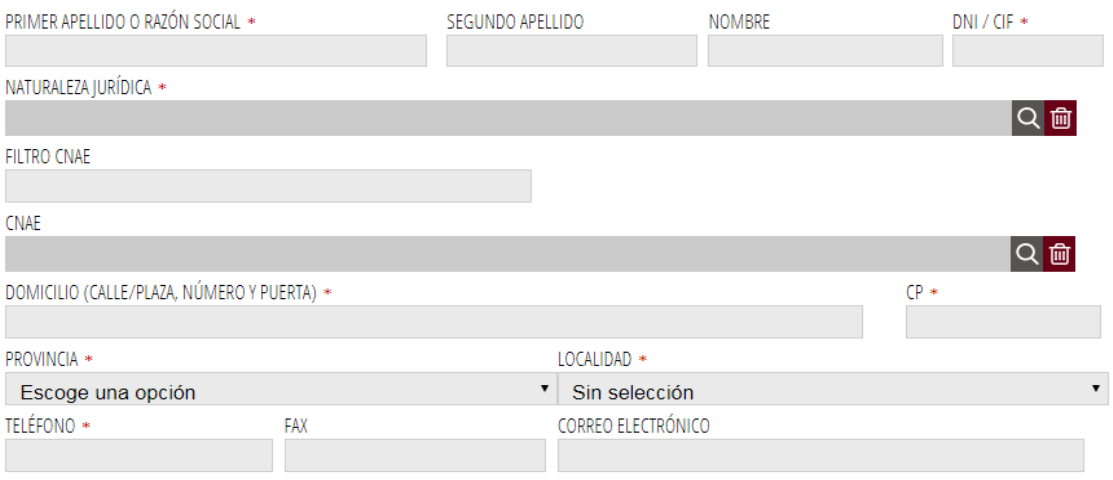

En el *apartado B,* se muestran los datos de quien presenta la solicitud en representación de la entidad del apartado A. Dichos datos se obtienen del certificado o el sistema con el que se haya accedido al trámite y no podrán ser modificados.

En el *apartado C*, los datos para las notificaciones telemáticas son importantes puesto que serán los que se utilicen para cualquier acto de notificación que lleve a cabo la administración.

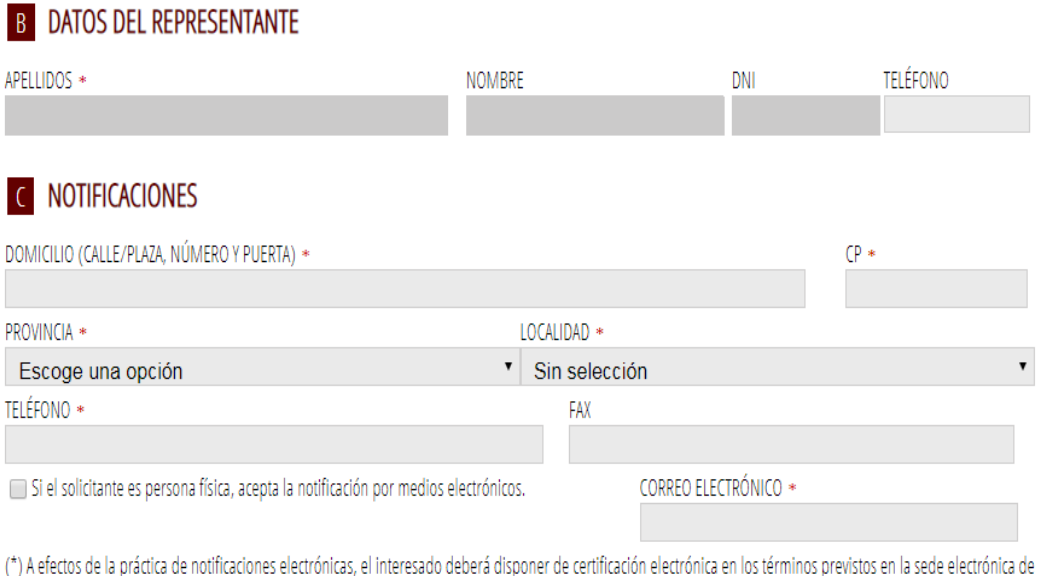

la Generalitat (https://sede.gva.es)

"En todo caso, se estará a lo previsto en la convocatoria correspondiente".

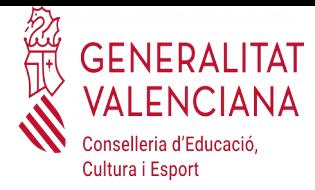

#### **D** LUGAR DE ACTIVIDAD / PRESENTACIÓN DE LA SOLICITUD

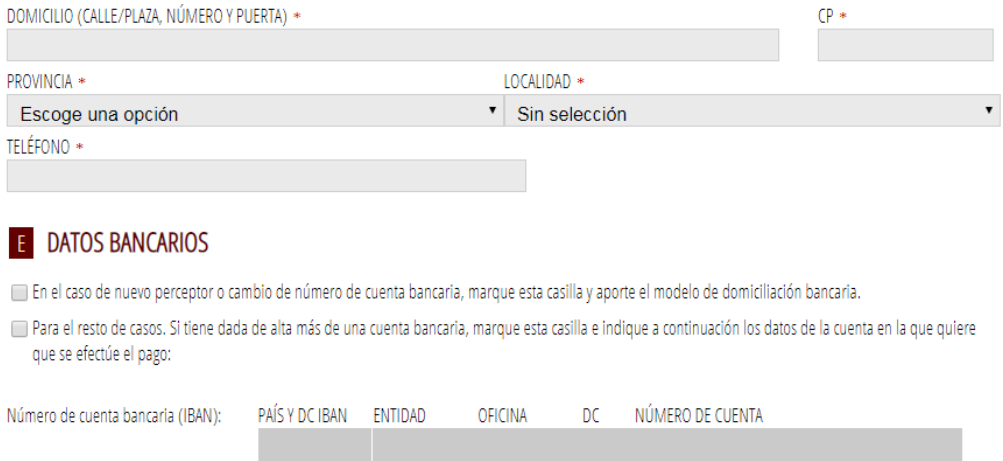

En el *apartado E*, será importante prestar atención a la opción que se marca puesto que será necesario adjuntar el modelo de domiciliación bancaria a la solicitud no solo ante un cambio en la cuenta, sino también si se produce un cambio en la denominación fiscal del solicitante.

#### F DECLARACIÓN DE AYUDAS SOLICITADAS O RECIBIDAS PARA ESTE PROYECTO O ACCIÓN

- NO ha solicitado u obtenido ninguna otra ayuda para este mismo fin o coste subvencionable
- SÍ ha solicitado u obtenido las siguientes ayudas:

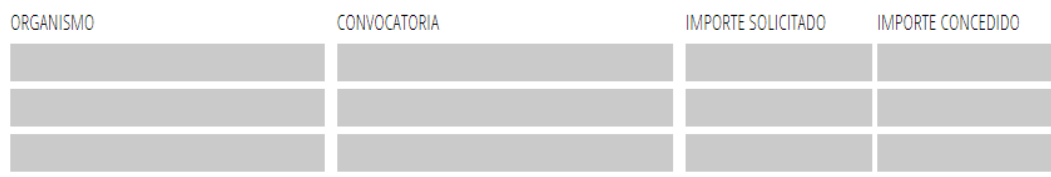

Si se solicitan ayudas de minimis, se adjuntará declaración según modelo.

## **G** CONSULTA DE SERVICIOS INTERACTIVOS

De acuerdo con lo dispuesto en el artículo 28 de la Ley 39/2015, de 1 de octubre, del procedimiento administrativo común de las administraciones públicas, en ausencia de oposición expresa por parte de la persona interesada, el órgano gestor del procedimiento estará autorizado para obtener directamente los datos de los documentos elaborados por cualquier administración y que para este procedimiento, son los señalados a continuación: datos de identidad y de residencia de la persona interesada, y en su caso, de quien la represente legalmente, acreditación del cumplimiento de las obligaciones tributarias y con la Seguridad Social, además de los documentos especificados en el anexo correspondiente.

En caso de no autorizarlo, deberá marcar la casilla, indicando los datos que no autorice, y aportar los documentos correspondientes, en los términos exigidos por las normas reguladoras del procedimiento. (Art.16.4 de la Ley 39/2015, de 1 de octubre, del procedimiento administrativo común de las administraciones públicas.)

No autorizo a la obtención directa de los datos de identidad y de residencia.

- No autorizo a la obtención directa de los datos de obligaciones tributarias con el Estado.
- No autorizo a la obtención directa de los datos de obligaciones tributarias con la Generalitat Valenciana.

No autorizo a la obtención de los datos de obligaciones con la Seguridad Social.

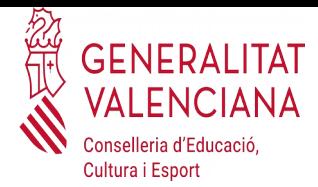

### **H** DECLARACIONES RESPONSABLES DE LA PERSONA SOLICITANTE

- Declaro que el solicitante no está incurso en las prohibiciones para obtener la condición de beneficiario establecidas en el art. 13 de la Ley 38/2003 Gral, de Suby., que no es deudor de la Generalitat por reintegro de subvenciones, que cumple con los requisitos exigidos en la normativa reguladora, que dispone de la documentación que así lo acredita y que se compromete a mantener su cumplimiento hasta la finalización del procedimiento.

- Declaro que todos los datos y declaraciones responsables que figuran en esta solicitud son ciertos, y que el solicitante se compromete a destinar el importe de la subvención que solicita al cumplimiento de los objetivos y actividades que fundamenta la concesión de la subvención.

PROTECCIÓN DE DATOS: de conformidad con el Reglamento General de Protección de Datos, los datos de carácter personal que nos proporcione serán tratados por la Generalitat para proceder a la tramitación de su solicitud al amparo de la Ley General de Subvenciones.

Podrá ejercer los derechos de acceso, rectificación, cancelación, oposición, supresión, portabilidad y limitación del tratamiento ante la conselleria que gestione su ayuda, así como reclamar, en su caso, ante la autoridad de control en materia de protección de datos, especialmente cuando no haya obtenido satisfacción en el ejercicio de sus derechos. Visite el siguiente enlace para más información: http://www.gva.es/downloads/publicados/PR/TEXTO\_INFORMACION\_ADICIONAL.pdf

#### **ORGANISMO**

Conselleria de Educación, Cultura y Deporte

#### **FORMULARIO 2: SELECCIÓN DE ANEXOS**

En esta página, se muestra la dirección web donde constarán los diferentes anexos que forman parte de la convocatoria de subvenciones. Se trata de un modelo de documento publicado en el procedimiento y que deberá cargarse en formato PDF una vez cumplimentados.

Las **solicitudes** se formalizarán de acuerdo con el modelo que se incluye como anexo I de la convocatoria en curso. Estos modelos de solicitud estarán a disposición de las personas interesadas en la página web:

[http://www.ceice.gva.es/web/centros-docentes/ayudas/subvenciones](http://www.ceice.gva.es/web/centros-docentes/ayudas/subvenciones/ensenanzas-de-m%C3%BAsica)

#### **3er PASO: DOCUMENTAR**

Permite adjuntar toda la documentación que debe presentarse junto con la solicitud de subvención (tanto la obligatoria como la opcional), que será la mencionada en la normativa reguladora de las ayudas de que se trate y que figura también detallada en el apartado ¿Qué documentación se debe presentar? Del trámite correspondiente a la subvención de que se trate de la guía PROP de la Generalitat.

En la pantalla del paso 3 aparecen en primer lugar los formularios con modelo normalizado seleccionados en el paso 2 anterior y después la opción "Otros documentos" para la restante documentación a anexar a la solicitud.

Una vez cumplimentados los anexos de la convocatoria, "impresos asociados", las personas interesadas los cargarán en formato PDF en la aplicación. Los anexos obligatorios a cumplimentar aparecerán listados.

Además, la pantalla también permite anexar aquella documentación, que se detalla en la correspondiente convocatoria, diferente a los anexos y necesaria para cumplimentar la solicitud. A

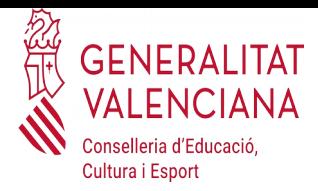

cada documento que se anexe, la persona solicitante deberá darle un nombre que lo identifique de forma clara, indicando de qué documento se trata.

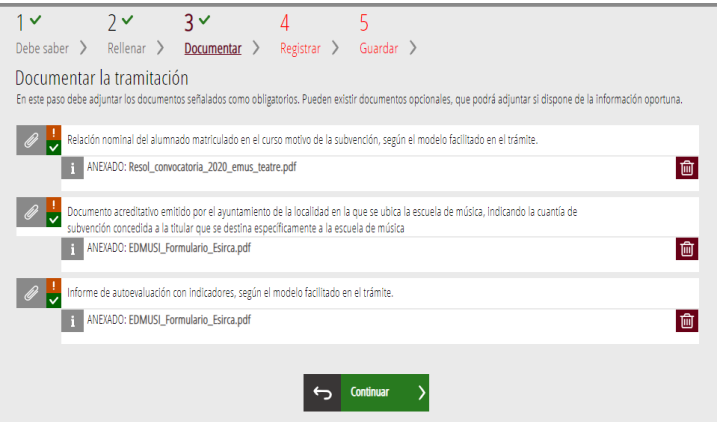

Se recomienda que, en caso de ser necesario anexar archivos en los que consten numerosos documentos, estos se compriman tipo "zip" o "rar".

Los **documentos y anexos** que deban ir firmados tendrán que presentarse **en formato PDF** e ir **firmados electrónicamente por las persona/s competente/s para ello, de tal manera que sean válidos a efectos de la tramitación telemática.**

Una vez anexada toda la documentación requerida según la subvención de que se trate deberá pulsarse el botón *"continuar",* y se abrirá el cuarto paso del trámite.

# **4º PASO: REGISTRO Y FINALIZACIÓN DEL TRÁMITE**

Antes de registrar la solicitud se muestra un resumen de la información proporcionada hasta el momento y se informa de que se revise, ya que una vez registrada no se podrá modificar.

Si es correcta, debe pulsarse el botón *"registra"* y después seleccionar su certificado de firma electrónica, firmar y se realizará la presentación telemática. En caso contrario, se pulsará el botón *"vuelve al paso anterior".* Tras pulsar el botón "registra" se abrirá el siguiente paso "*Guardar"*

## **5º PASO: GUARDAR**

Último paso del trámite y muestra el justificante que contendrá el número de registro, la fecha y la hora de registro, la identificación del solicitante, el asunto y la relación de la documentación presentada.